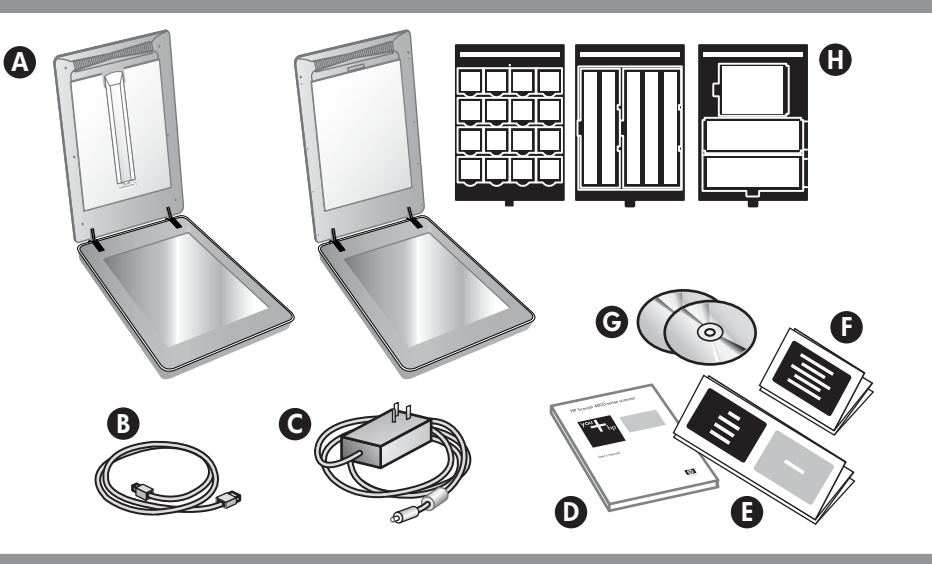

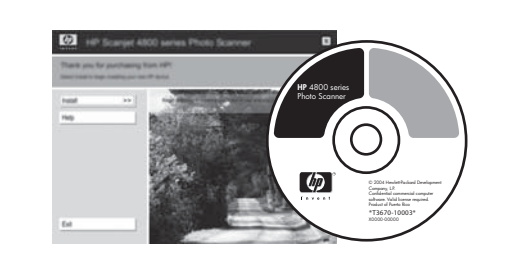

# **Assistenza**

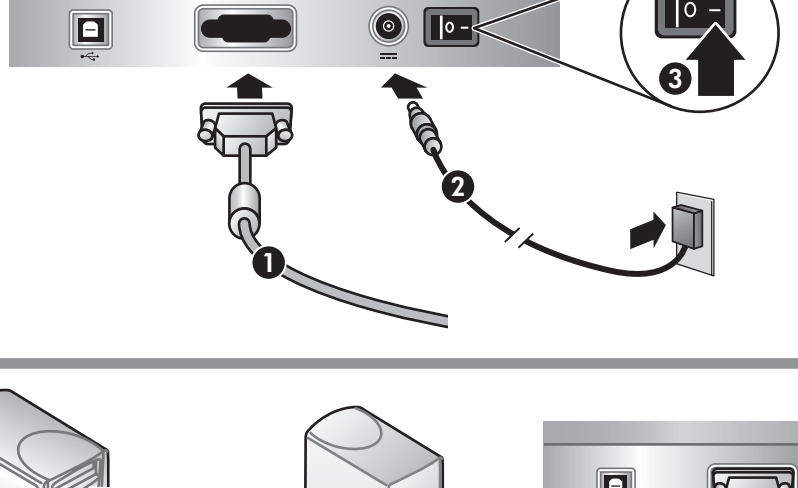

- **• www.hp.com/support** per l'assistenza clienti
- **• www.hp.com** (resto del mondo) per l'ordinazione di accessori, materiali di consumo e prodotti HP

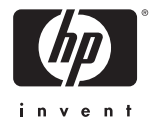

**www.hp.com/support www.hp.com** (worldwide)

# **4. Per eseguire le scansioni**

- **1.** Posizionare le fotografie o i documenti sul vetro dello scanner, come indicato dal segno di riferimento presente sullo scanner هايستا. Per eseguire la scansione della pellicola, vedere il Manuale dell'utente.
- **2.** Premere il pulsante di scansione e seguire le istruzioni visualizzate sullo schermo.

 $\blacksquare$ 

#### **Pulsanti dello scanner**

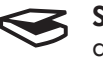

 **Scansione:** consente di effettuare la scansione di immagini, grafica, documenti e oggetti.

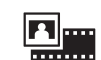

**Scansione pellicola:** consente di effettuare la scansione di positivi trasparenti, come le diapositive da 35 mm, e di negativi utilizzando l'adattatore per lucidi (TMA).

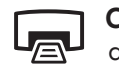

**Copia:** consente di acquisire e inviare l'immagine a una stampante per effettuarne la copia.

**Scansione e condivisione:** consente di inviare la  $\equiv \Join$ scansione a HP Instant Share o al programma e-mail utilizzato.

## **Per ulteriori informazioni su come eseguire la**

**scansione,** vedere il Manuale dell'utente (la versione stampata o quella sul CD) oppure la Guida in linea. Per accedere al Manuale dell'utente incluso nel CD, selezionare la directory della lingua prescelta e fare clic sul file PDF.

**A.** Scanner con adattatore • **E.** Poster di installazione per lucidi (TMA) incorporato nel

# **3. Installare il software**

- **1.** Chiudere tutti i programmi.
- **2.** Inserire il CD di HP Image Zone appropriato per la lingua prescelta e per il sistema operativo utilizzato.
- **3.** Collegare il cavo USB allo scanner e al computer.
- **4.** Per completare l'installazione, seguire le istruzioni visualizzate sullo schermo.

**Windows:** se l'installazione non viene avviata automaticamente, nel menu **Start** fare clic su **Esegui** e digitare **D:setup.exe** (dove D indica la lettera dell'unità CD-ROM).

**Macintosh:** fare doppio clic sull'icona del CD sul desktop, quindi fare doppio clic sull'icona di installazione nella finestra.

# **2. Collegare lo scanner nella sequenza mostrata**

- **1.** Verificare che il cavo dell'adattatore per lucidi (TMA) sia inserito nell'apposita porta, nella parte posteriore dello scanner.
- **2.** Collegare l'alimentatore allo scanner, quindi inserire la spina in un dispositivo di protezione da sovratensioni o in una presa a muro con messa a terra.
- **3.** Controllare l'interruttore di accensione per verificare che lo scanner sia acceso.
- **F.** Garanzia **G.** Uno o più CD (in base coperchio per la
	- al paese/regione)

**A.** Scanner mit integriertem  $\,$  **G.** Eine oder mehrere CDs (je nach Ihrem Land/Ihrer Region) **H.** Im Lieferumfang des Modells 4890 sind 3 TMA-Schablonen zum Scannen von Film enthalten.

**H.** Il modello numero 4890 è fornito di 3 modelli di adattatore per lucidi (TMA) per la scansione della

pellicola.

scansione della pellicola **B.** Cavo USB

**C.** Alimentatore e cavo di alimentazione **D.** Manuale dell'utente

# **1. Controllare il contenuto della scatola**

# **Italiano**

# **Produktunterstützung**

- **• www.hp.com/support** Kundenunterstützung
- **• www.hp.com** (weltweit): Bestellung von HP Zubehör, Verbrauchsmaterialien und Produkten

# **4. Scannen**

- **1.** Legen Sie das Foto oder das Dokument entsprechend den Markierungen auf dem Scanner عاليًا auf das Scannerglas. (Informationen zum Scannen von Film finden Sie im Benutzerhandbuch.)
- **2.** Drücken Sie die Scan-Taste, und folgen Sie den Anleitungen auf dem Bildschirm.

#### **Scanner-Tasten**

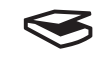

 **Scannen** – Scannt Bilder, Grafiken, Dokumente und Objekte.

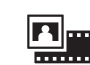

 $\mathsf{L}_{\! \widehat{\mathbb{F}}\!}$ 

**Film scannen** – Scannt Diapositive, wie z. B. 35-mm-Dias und Negative mit dem Transparentmaterial-Adapter (TMA).

**Kopieren** – Scannt die Vorlage und sendet diese zum Erstellen von Kopien an einen Drucker.

**Zur Freigabe scannen** – Sendet die gescannte  $\equiv \Join$ Vorlage an HP Instant Share oder an Ihr E-Mail-Programm.

# **Weitere Informationen über das Scannen**

finden Sie im Benutzerhandbuch (Druckversion oder auf CD) oder in der Online-Hilfe. Um das Benutzerhandbuch von der CD abzurufen, wählen Sie das Verzeichnis mit Ihrer Sprache und klicken Sie auf die PDF-Datei.

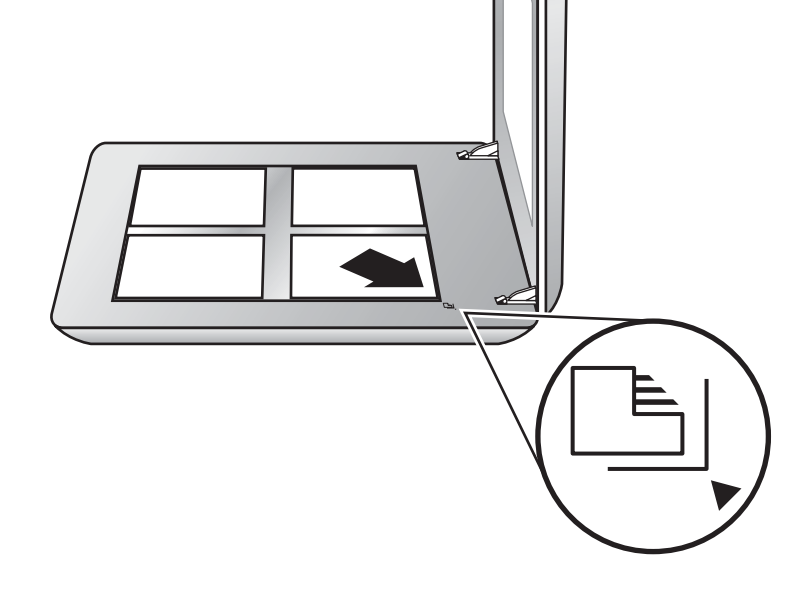

# **3. Installieren Sie die Software**

- **1.** Schließen Sie alle Programme.
- **2.** Legen Sie die CD mit der HP Image Zone-Software für Ihre Sprache/Ihr Betriebssystem ein.
- **3.** Schließen Sie das USB-Kabel an den Scanner und an Ihren Computer an.
- **4.** Folgen Sie den Anweisungen am Bildschirm, um die Installation abzuschließen.

# Scanner foto **HP** Scanjet serie 4800 **Preparazione** Fotoscanner **HP** Scanjet 4800 Serie **Einrichtung**

**Windows:** Wenn die Installation nicht automatisch gestartet wird: Klicken Sie im Menü **Start** auf **Ausführen**, und geben Sie Folgendes ein: **D:setup.exe** (hierbei steht D für den Buchstaben des CD-ROM-Laufwerks).

**Macintosh:** Doppelklicken Sie auf dem Schreibtisch auf das CD-Symbol. Doppelklicken Sie anschließend auf das Installationssymbol im Fenster.

- **2. Schließen Sie den Scanner in der angezeigten Reihenfolge an.**
- **1.** Überprüfen Sie, ob das TMA-Kabel mit dem entsprechenden Anschluss an der Rückseite des Scanners verbunden ist.
- **2.** Verbinden Sie das Netzteil mit dem Scanner, und schließen Sie es dann an einen Überspannungsschutz oder eine geerdete Steckdose an.
- **3.** Prüfen Sie, ob der Scanner eingeschaltet ist.

Transparentmaterial-Adapter (TMA) im Scannerdeckel zum

Scannen von Film.

**B.** USB-Kabel

**C.** Netzteil und Netzkabel **D.** Benutzerhandbuch **E.** Setup Poster **F.** Garantie

# **1. Überprüfen des Verpackungsinhalts**

# **Deutsch**

 $\bullet$ 

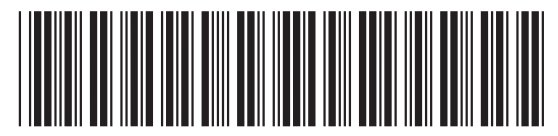

L1950-90104

**A**

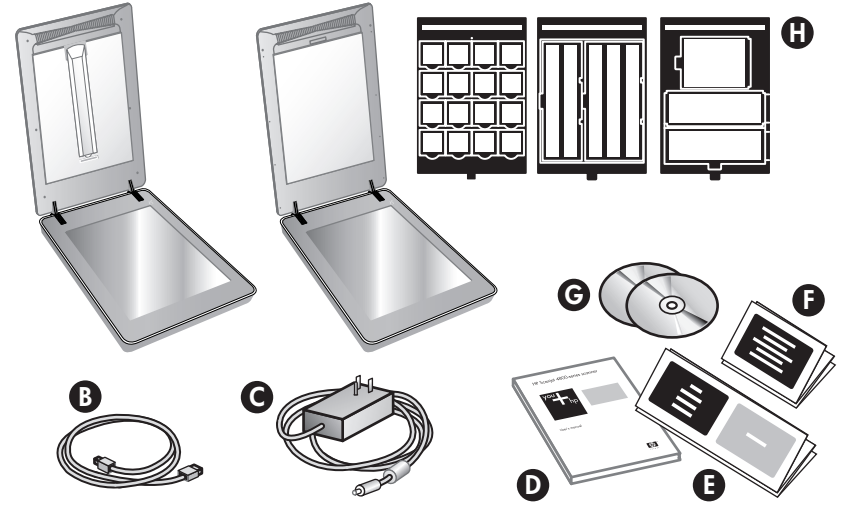

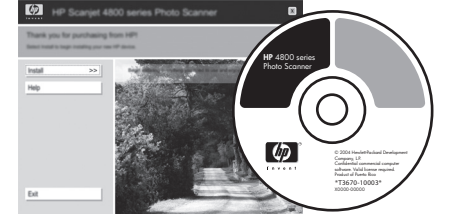

# **Asistencia técnica para productos**

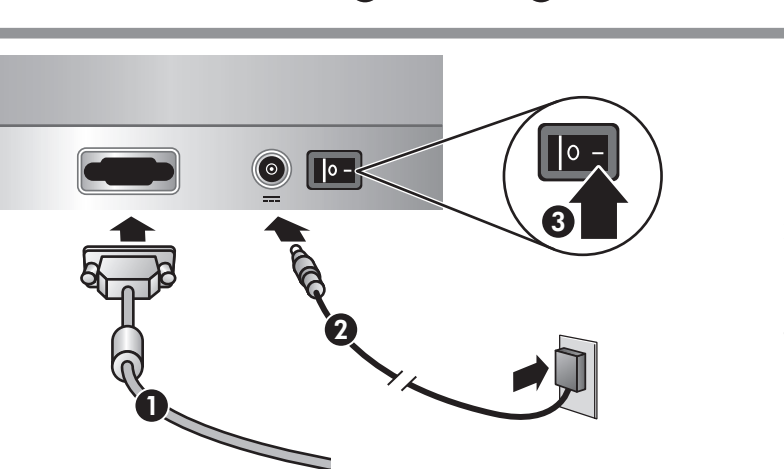

- **• www.hp.com/support** para asistencia técnica al cliente
- **• www.hp.com** (todo el mundo) para pedir accesorios, suministros y productos HP

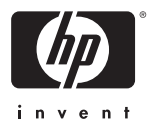

**Explorar:** explora imágenes, gráficos, documentos y objetos.

**www.hp.com/support www.hp.com** (worldwide)

# **4. Para explorar**

- **1.** Coloque las fotografías o los documentos boca abajo sobre el cristal del escáner tal como indica la marca de referencia del escáner [5]. (Para explorar película, consulte el Manual del usuário.)
- **2.** Pulse el botón Explorar y siga las instrucciones de la pantalla.

#### **Botones del escáner**

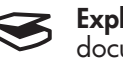

**Explorar película:** explora positivos transparentes, como diapositivas de 35 mm, y negativos con el adaptador de

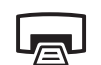

transparencias (TMA).

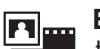

**Copiar:** explora el elemento y lo envía a una impresora para realizar una copia.

**Explorar para compartir:** envía la exploración  $\equiv \Join$ a HP Instant Share o a su programa de correo electrónico.

### **Para obtener más información sobre cómo**

**explorar,** consulte el Manual del usuario (impreso o en CD) o la ayuda en línea. Para acceder al Manual del usuario del CD, seleccione el directorio de su idioma y haga clic en el archivo PDF.

# **3. Instalar el software**

- **1.** Cierre todos los programas.
- **2.** Inserte el CD de HP Image Zone correspondiente a su idioma y sistema operativo.
- **3.** Conecte el cable USB al escáner y a su equipo.
- **4.** Siga las instrucciones de la pantalla para finalizar la instalación.

**Windows:** si la instalación no se inicia automáticamente: En el menú **Inicio**, haga clic en **Ejecutar** y escriba: **D:setup.exe** (donde D es la letra de la unidad de CD-ROM).

**Macintosh:** haga doble clic en el icono de CD del escritorio. Después, haga doble clic en el icono de instalación de la ventana.

# **2. Conectar el escáner en el orden que se indica**

- **1.** Compruebe que el cable del TMA está enchufado en su puerto de la parte posterior del escáner.
- **2.** Conecte el cable de alimentación al escáner y a un protector de sobretensión o a una toma de corriente conectada a tierra.
- **3.** Compruebe que el interruptor de alimentación está encendido.
- **F.** Hoja de garantía
	- **G.** Uno o varios CDs
	- (según su país/región) **H.** El número de modelo
	- 4890 incluye 3 plantillas de TMA para explorar película.

#### **E.** Póster de instalación **A.** Escáner con adaptador de transparencias

(TMA) integrado en la tapa del escáner para explorar película

**B.** Cable USB

**C.** Fuente de alimentación y cable de alimentación **D.** Manual del usuario

# **1. Comprobar el contenido de la caja Español**

# **Assistance produits**

- **• www.hp.com/support** pour l'assistance clientèle
- **• www.hp.com** (monde entier) pour commander les accessoires, fournitures et produits HP.

# **4. Numérisation**

- **1.** Placez les photos ou les documents sur la vitre du scanner, face imprimée contre la vitre, comme indiqué par les marques de référence sur le scanner  $\mathbb{B}$ . Pour numériser du film, reportez-vous au Guide de l'utilisateur.
- **2.** Appuyez sur le bouton de numérisation et suivez

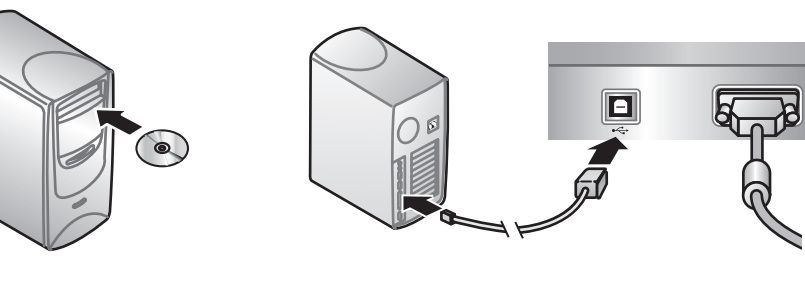

les instructions affichées à l'écran.

#### **Boutons du scanner**

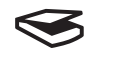

 **Numériser** – Numérise des photos, graphiques, documents et objets.

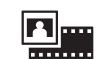

**Numériser du film** – Numérise les positifs transparents, tels que les diapositives 35 mm, et les négatifs à l'aide de l'adaptateur de supports transparents (TMA).

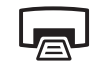

 $\equiv \Join$ 

- **Copier**  Numérise l'élément et l'envoie à une imprimante pour en faire une copie.
- **Numériser pour partager**  Envoie la numérisation à HP Instant Share ou à votre programme de courrier électronique.

# **Pour plus d'informations sur la procédure de**

# Escáner fotográfico **HP** Scanjet serie 4800 **Instalación** Scanner photo **HP** Scanjet 4800 **Mise en route**

**numérisation,** reportez-vous au Guide de l'utilisateur (imprimé ou sur CD) ou à l'aide en ligne. Pour accéder au Guide de l'utilisateur sur le CD, sélectionnez le répertoire de votre langue et cliquez sur le fichier PDF.

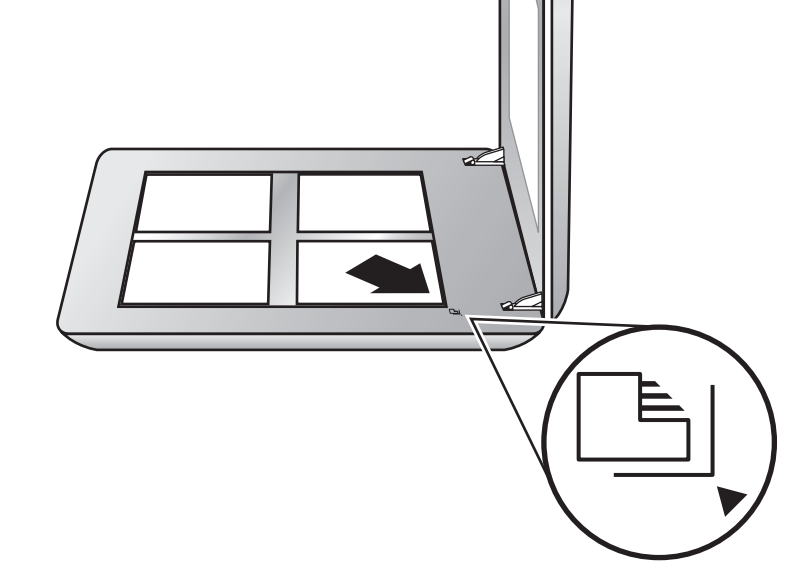

# **3. Installation du logiciel**

- **1.** Fermez tous les programmes.
- **2.** Insérez le CD HP Image Zone correspondant à votre langue et à votre système d'exploitation.
- **3.** Branchez le câble USB sur le scanner et sur l'ordinateur.
- **4.** Suivez les instructions affichées à l'écran qui apparaissent à l'écran.

**Windows :** Si l'installation ne démarre pas automatiquement, procédez comme suit : Dans le menu **Démarrer**, cliquez sur **Exécuter**, puis tapez : **D:setup.exe** (D représente la lettre du lecteur de CD-ROM).

**Macintosh :** Double-cliquez sur l'icône du CD sur le bureau. Puis, double-cliquez sur l'icône d'installation dans la fenêtre.

### **2. Connectez le scanner dans l'ordre indiqué**

- **1.** Vérifiez que le câble de l'adaptateur pour supports transparents (TMA) est bien branché sur son port à l'arrière du scanner.
- **2.** Branchez le cordon d'alimentation sur le scanner, puis sur un parasurtenseur ou sur une prise murale reliée à la terre.
- **3.** Vérifiez que l'appareil est bien sous tension.

# **Français**

modèles TMA pour

O

- **E.** Poster d'installation **F.** Fiche de garantie **G.** Un ou plusieurs CD (en fonction de votre pays/région) **H.** Le modèle 4890 est
- livré avec trois numériser du film. **C.** Alimentation et cordon **D.** Guide de l'utilisateur

**A.** Scanner avec adaptateur de supports transparents (TMA) intégré dans le capot du scanner pour numériser du film **B.** Câble USB

d'alimentation

#### **1. Vérification du contenu de l'emballage**

 $\bullet$